Руководство по инсталляции StellaNGC-HIL

#### [M3 SYSTEMS](http://www.m3systems.fr/)

Январь 2019 Версия: 3.0.3

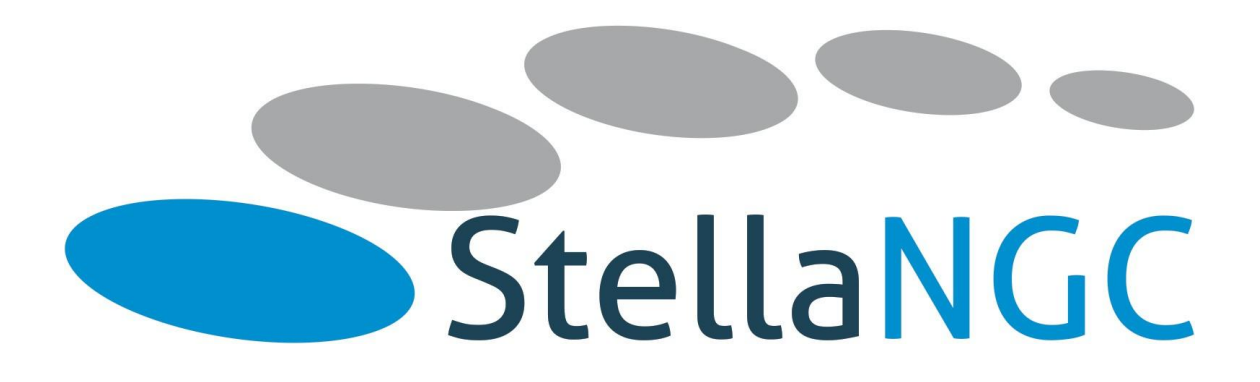

# <span id="page-1-0"></span>Содержание

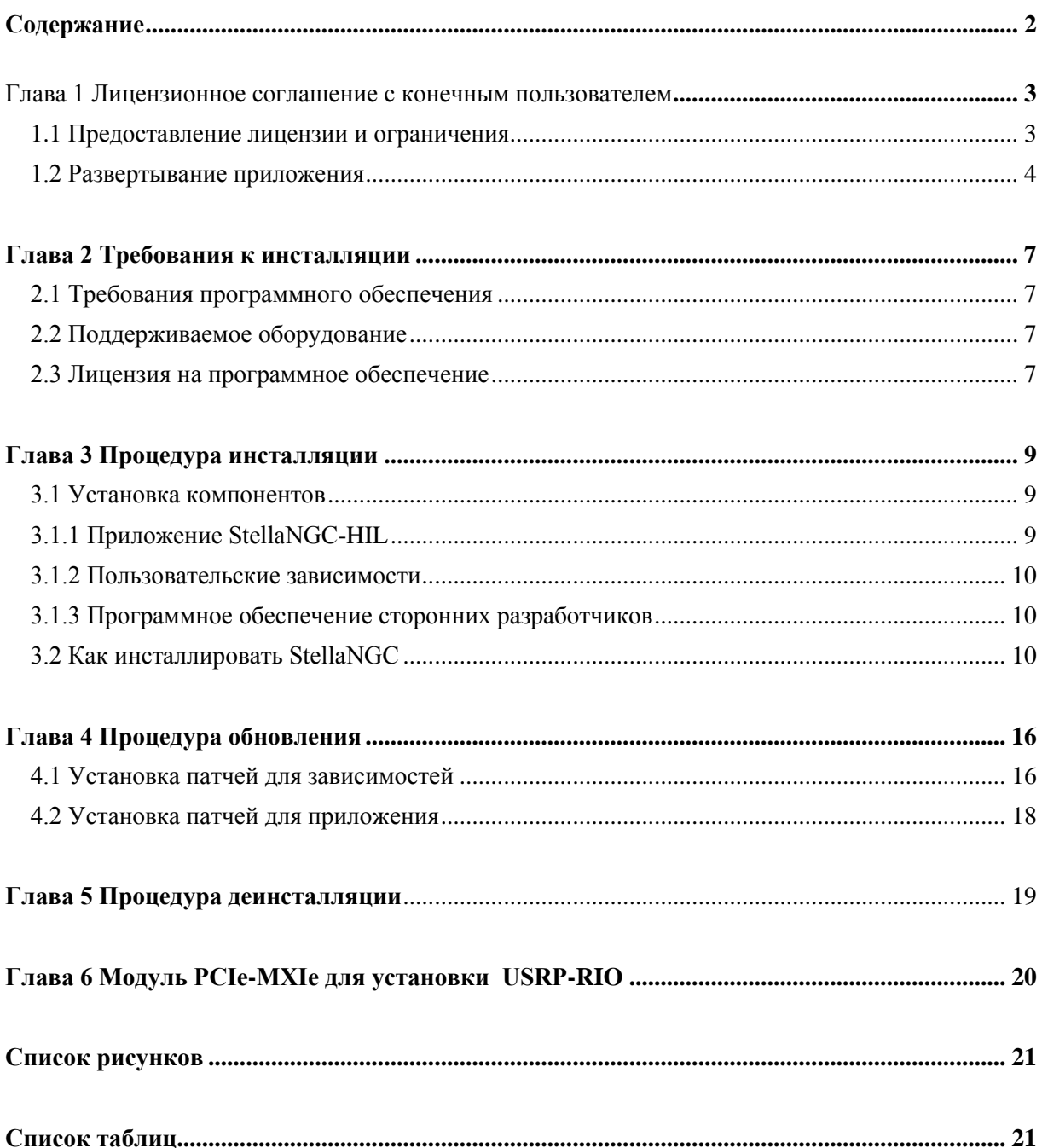

### <span id="page-2-0"></span>Глава 1

### Лицензионное соглашение с конечным пользователем

#### В этой главе разъясняется Лицензионное соглашение с конечным пользователем.

#### *ЛИЦЕНЗИОННОЕ СОГЛАШЕНИЕ НА ПРОГРАММНОЕ ОБЕСПЕЧЕНИЕ M3SYSTEM.*

Создано на основании ЛИЦЕНЗИОННОГО СОГЛАШЕНИЯ НА ПРОГРАММНОЕ ОБЕСПЕЧЕНИЕ NATIONAL INSTRUMENTS. ВНИМАТЕЛЬНО ПРОЧИТАЙТЕ ЛИЦЕНЗИОННОЕ СОГЛАШЕНИЕ НА ПРОГРАММНОЕ ОБЕСПЕЧЕНИЕ («СОГЛАШЕНИЕ»). СКАЧИВАЯ ПРОГРАММНОЕ ОБЕСПЕЧЕНИЕ И/ИЛИ ЩЕЛКАЯ ПО КНОПКЕ "ПРИНЯТЬ" ДЛЯ ЗАВЕРШЕНИЯ ПРОЦЕССА ИНСТАЛЛЯЦИИ, ВЫ ИНСТАЛЛЯНИИ. ВЫ СОГЛАШАЕТЕСЬ СОБЛЮДАТЬ УСЛОВИЯ НАСТОЯЩЕГО СОГЛАШЕНИЯ. ЕСЛИ ВЫ НЕ ХОТИТЕ СТАТЬ УЧАСТНИКОМ НАСТОЯЩЕГО СОГЛАШЕНИЯ И СЛЕДОВАТЬ ЕГО ПОЛОЖЕНИЯМ И УСЛОВИЯМ, НЕ ИНСТАЛЛИРУЙТЕ И НЕ ИСПОЛЬЗУЙТЕ ПРОГРАММНОЕ ОБЕСПЕЧЕНИЕ, И ВЕРНИТЕ ПРОГРАММНОЕ ОБЕСПЕЧЕНИЕ (СО ВСЕМИ СООТВЕТСТВУЮЩИМИ ПИСЬМЕННЫМИ МАТЕРИАЛАМИ И ИХ УПАКОВКОЙ) В ТЕЧЕНИЕ ТРИДЦАТИ (30) ДНЕЙ СО ДНЯ ПОЛУЧЕНИЯ. ВСЕ ВОЗВРАТЫ В M3SYSTEMS БУДУТ ПОДВЕРЖЕНЫ ТЕКУЩЕЙ ПОЛИТИКЕ ВОЗВРАТА M3SYSTEMS. ЕСЛИ ВЫ ПРИНИМАЕТЕ ЭТИ УСЛОВИЯ ОТ ИМЕНИ ОРГАНИЗАЦИИ, ВЫ СОГЛАШАЕТЕСЬ, ЧТО ИМЕЕТЕ ПОЛНОМОЧИЯ ОБЯЗАТЬ ОРГАНИЗАЦИЮ СОБЛЮДАТЬ ЭТИ УСЛОВИЯМ.

Условия настоящего Соглашения применяются к компьютерному программному обеспечению, прилагаемому к настоящему Соглашению, ко всем обновлениям или повышениям версии программного обеспечения, которые могут быть предоставлены M3SYSTEMS позже в рамках любой программы технического обслуживания, технической поддержки или других программ обслуживания программного обеспечения, если только такое обновление или повышение версии не поставляется с отдельными условиями лицензии на программное обеспечение, и всю сопроводительную документацию, утилиты и интерфейс программного обеспечения драйвера (вместе именуемое «Программное обеспечение» или «ПРОГРАММНОЕ ОБЕСПЕЧЕНИЕ»). Программное обеспечение не включает в себя программное обеспечение сторонних производителей, предоставленное вам M3SYSTEMS, но на него распространяются отдельные условия лицензии, представленные во время инсталляции или иным образом предоставленные с Программным обеспечением («Стороннее программное обеспечение»), и Программное обеспечение не включает исходный код.

#### <span id="page-2-1"></span>1.1 Предоставление лицензии и ограничения

- Принимая во внимание и при условии оплаты вами любых применимых сборов для M3SYSTEMS и в соответствии с условиями, изложенными в настоящем Соглашении, M3SYSTEMS, («M3S»), в установленном порядке, зависящем от страны производства, настоящим предоставляет вам ограниченное, отзывное, неисключительное право и лицензию на использование Программного обеспечения только в той специальной конфигурации, которая разрешена типом лицензии, идентифицированной в соответствующей документация, предоставленной вам M3S. Если иное не предусмотрено в настоящем Соглашении или в применимой документации, предоставленной вам M3S, применимым типом лицензии является именная лицензия, а срок действия лицензии, если она приобретена и не является пробной, является бессрочным. За исключением Авторизованных приложений (как определено далее), Программное обеспечение предназначено только для внутреннего использования.
- Ограничения. Вы не должны нарушать любые применимые законы при использовании Программного обеспечения. За исключением случаев, когда это прямо разрешено настоящим Соглашением, вы не должны
	- модифицировать или создавать производные от Программного обеспечения;

#### 4 ГЛАВА 1. ЛИЦЕНЗИОННОЕ СОГЛАШЕНИЕ С КОНЕЧНЫМ ПОЛЬЗОВАТЕЛЕМ

- устанавливать или использовать Программное обеспечение в облачной, открытой или любой другой общедоступной среде;
- распространять или иным образом предоставлять Программное обеспечение или любой пароль, ключ или другой код доступа к Программному обеспечению любому третьему лицу;
- осуществлять инженерный анализ, декомпиляцию или реассемблирование Программного обеспечения, если только действующее законодательство прямо не запрещает данное ограничение;
- портить или обходить любые ограничения доступа или шифрование в Программном обеспечении, если и только если действующее законодательство прямо не запрещает данное ограничение;
- сублицензировать, сдавать в аренду, одалживать или сдавать в прокат Программное обеспечение;
- удалять, минимизировать, блокировать или изменять любые названия, логотипы, товарные знаки, уведомления об авторских правах и патентах, цифровые водяные знаки, заявления об отказе от ответственности или другие юридические уведомления, включенные в Программное обеспечение, независимо от того, принадлежат ли они M3S или третьей стороне;
- привести к тому, что любое Программное обеспечение, включая любое Программное обеспечение, включенное в Авторизованное приложение, станет объектом лицензии, требующей, в качестве условия использования, изменения или распространения, что (а) код, на который распространяется лицензия, должен быть раскрыт или распространен в форме исходного кода или (b) другие имеют право изменять код, подпадающий под действие лицензии; или создавать его производные.
- использовать любую функциональность сценариев программного обеспечения для создания приложения, которое выполняет функции редактора графической среды программирования.
- Использование вами Программного обеспечения должно осуществляться в соответствии с применимой документацией, прилагаемой к Программному обеспечению, и никоим образом не обходить или не предназначаться для обхода такой документации или целей настоящего Соглашения.
- Вы можете сделать разумное количество копий Программного обеспечения исключительно для целей резервного копирования или архивирования, а также разумное количество копий документации, прилагаемой к Программному обеспечению, исключительно для внутреннего применения в связи с использованием Программного обеспечения.

#### <span id="page-3-0"></span>1.2 Развертывание приложения

• «Авторизованное приложение» - это (i) приложение, которое вы создаете с помощью версии для разработки программного обеспечения; (ii) приложение, которое вы создаете со сторонним программным обеспечением с использованием компонентов операционной системы реального времени модуля LabVIEW Real-Time и модуля LabWindows/CVI LabVIEW Real-Time в соответствии с лицензиями на данные модули; или (iii) приложение, которое вы создаете в среде разработки программного обеспечения стороннего производителя, в которой используется Программное обеспечения интерфейса драйверов, если данная среда разработки программного обеспечения поддерживается данным Программным обеспечением интерфейса драйверов, что указано в соответствующей документации данного Программного обеспечения интерфейса драйверов. «Программное обеспечения интерфейса драйверов» означает компьютерное программное обеспечение и другой код, предоставляемый в соответствии с настоящим Соглашением, которые перечислены в качестве драйверов оборудования или драйверов устройств на веб-странице со списком драйверов оборудования МЗЅ, которая в данный момент располагается по адресу www.ni.com/driverinterfacesoftware, или которые добавляются M3S в любое время в такой или аналогичный список, вместе со всей

#### 1.2 РАЗВЕРТЫВАНИЕ ПРИЛОЖЕНИЯ

сопроводительной документацией и утилитами. Однако ни при каких условиях термин «Программное обеспечения интерфейса драйверов» не будет включать любое программное обеспечение сторонних производителей, программное обеспечение операционной системы, программное обеспечение драйвера измерительного прибора, прикладное программное обеспечение, тулкиты, модули, комплект разработки драйверов (DDK) или его часть, комплект для разработки программного обеспечения. (SDK) или его часть, комплект для разработки модулей (MDK) или его часть, или любое программное обеспечение или иной код, обозначенный M3S как любой из вышеперечисленных; а также любые сопроводительные документы или утилиты вышеуказанного программного обеспечения.

- Требования к развертыванию и распространению. Вы можете распространять, развертывать или иным образом делать доступными Авторизованные приложения вместе применимыми механизмами исполнения Программного обеспечения  $\mathbf{c}$  $\mathbf{u}$ соответствующего Программного обеспечения интерфейса драйверов, которое вы можете включать в качестве части или вместе с Авторизованными приложениями, при условии, что соблюдены все требования, установленные ниже.
	- Вы должны включить следующее уведомление об авторском праве в окно About авторизованного приложения (если применимо) и в любую применимую письменную документацию или, если такой документации не существует, в файл "readme" или другой файл .txt, распространяемый вместе с каждой копией авторизованного приложения. "Copyright © 2019 M3SYSTEMS. All Rights Reserved." Вместо этого или дополнительно вы можете включить свое собственное уведомление об авторских правах вместе с уведомлением, требуемым выше, но ни при каких условиях вы не можете удалять или изменять любые уведомления об авторских правах, патентах, товарных знаках или других правовых положениях или отказе от ответственности, которые имеются в Программном обеспечении и в отношении любых механизмов выполнения Программного обеспечения и любого Программного обеспечения интерфейса драйверов, которое вы включаете в качестве части или вместе со своим Авторизованным приложением, ваше уведомление об авторских правах будет рассматриваться как защищающее авторские права M3S или его лицензиара на Программное обеспечение и не будет пониматься как означающее, что вы имеете любое авторское право на или в отношении любого Программного обеспечения.
	- Вы не можете использовать название, логотип или торговые марки M3S для продвижения на рынок вашего Авторизованного приложения без предварительного письменного разрешения M3S.
	- Если вы распространяете третьим лицам ваше Авторизованное приложение с Программным обеспечением интерфейса драйвера или любым исполнительным механизмом Программного обеспечения, вы должны либо передать конечным пользователям это Соглашение, либо сделать это в соответствии с вашим собственным лицензионным соглашением, которое соответствует настоящему Соглашению и, как минимум, так же защищает интересы МЗS, как данное Соглашение.
	- Авторизованное приложение не должно состоять из или содержать какие-либо вредоносные, вводящие в заблуждение или незаконные программы.
- Сборы. Вы можете распространять, развертывать или иным образом предоставлять Авторизованные Приложения без дополнительной оплаты M3S. Прежде чем распространять, развертывать или иным образом предоставлять Авторизованное приложение для использования на любом другом компьютере, вы должны или
	- убедиться, что у получателя есть действующая лицензия для запуска соответствующего Авторизованного приложения или действующая лицензия на развертывание для каждого компьютера, на котором будет использоваться Авторизованное приложение, или
	- получить письменное разрешение на распространение от M3S и, если этого требует M3S, заплатить M3S сбор за каждую копию каждого Авторизованного приложения,

#### ЛИЦЕНЗИОННОЕ СОГЛАШЕНИЕ С КОНЕЧНЫМ ПОЛЬЗОВАТЕЛЕМ 6 ГЛАВА 1.

распространенного, развернутого или иным образом сделанного доступным. В случае, если какое-либо Программное обеспечение интерфейса драйвера идентифицировано как подлежащее приведенным выше требованиям проверки лицензии или авторизации распространения, если Авторизованное приложение использует, вызывает или иным образом осуществляет доступ к любому такому Программному обеспечению интерфейса драйвера, для целей данного раздела считается, что Авторизованное приложение было создано с использованием данного Программного обеспечения интерфейса драйверов. Если иное не указано M3S в письменном виде, обозначенные лицензии на развертывание являются компьютерными лицензиями, а исключение для домашнего использования на них не распространяется.

# <span id="page-6-0"></span>Глава 2 Требования к инсталляции

В данной главе объясняются требования программного обеспечения к инсталляции StellaNGC

#### <span id="page-6-1"></span>2.1 Требования программного обеспечения

StellaNGC 3.0.3 и выше поддерживается следующими операционными системами:

• Windows 7 (32- и 64-разрядные)

*Примечание*: StellaNGC 3.0.3 и выше не поддерживается Windows Server, отличными от версии R2.

*Примечание*: StellaNGC3.0.3 и выше не поддерживается операционными системами реального времени.

Минимальные системные требования

- Windows 7 (32- и 64-разрядные)
- Процессор Intel-Core 3 или эквивалентный
- 4 ГБ оперативной памяти
- 10 ГБ свободного места на жестком диске
- NI-RFSG 16.0.3
- NI-RFSA 16.0.3
- $\bullet$  NI-Sync 3.3.5

Рекомендуемые требования:

Для оптимальной производительности рекомендуется 2 ГБ свободного места на жестком диске в дополнение к минимальным системным требованиям. Рекомендуется также отключить любые режимы Windows управления электропитанием, в том числе функции погружения в сон, режим ожидания и режим гибернации при использовании данного продукта. Эти режимы могут привести к отключению любой выполняющейся симуляции.

#### <span id="page-6-2"></span>2.2 Поддерживаемое оборудование

Поддерживаются следующие аппаратные целевые устройства:

| Оборудование  | Поддержка в Windows 7 |
|---------------|-----------------------|
| NI 5644       | OK                    |
| NI 5646       | OK                    |
| NI 5840       | OK                    |
| NI 2950R-120M | OK                    |

Таблица 2.1: Оборудование, поддерживаемое StellaNGC

#### <span id="page-6-4"></span><span id="page-6-3"></span>2.3 Лицензия на программное обеспечение

При запуске приложения программное обеспечение StellaNGC-HIL проверяет действительную активную лицензию, ассоциированную с установленным текущим оборудованием. Если для текущего оборудования нет лицензии, появится следующий экран:

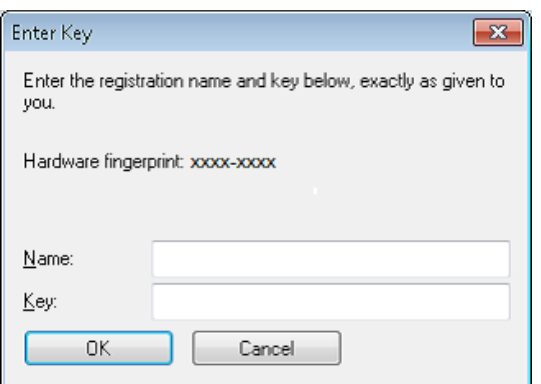

<span id="page-7-1"></span>Рисунок 2.1: Лицензирование программного обеспечения - запрос на активацию

<span id="page-7-2"></span>Пожалуйста, отправьте нам уникальный код оборудования по электронной почте на адрес license.stella@m3systems.eu, и мы предоставим вам имя (Name) и ключ (Key), необходимые для регистрации оборудования. Введите эту информацию в соответствующие поля и щелкните по кнопке ОК. Если срок действия вашего Лицензионного ключа истечет, он по какой-то причине станет недействительным или будет обновлен для новых функций/продления активации, вы можете:

• Отобразить информацию о лицензии, напечатав в консоли cmd (расположена в каталоге приложения, как правило, C:/Program Files (x86)/M3 SYSTEMS/ StellaNGCvx.x.x) команду: Stella NGC.exe INFO. Откроется всплывающее окно, показанное на рисунке 2.2

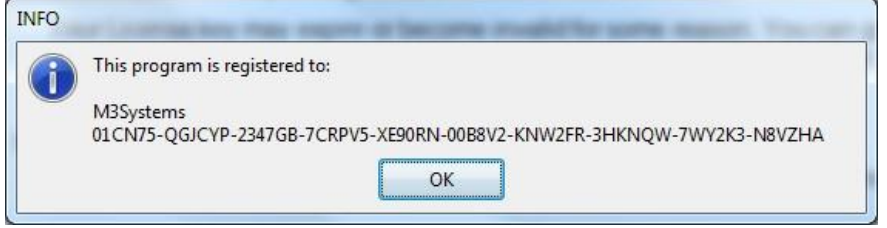

<span id="page-7-0"></span>Рисунок 2.2: Лицензирование программного обеспечения - информационное табло

<span id="page-7-3"></span>• Обновить информацию о лицензии, напечатав в консоли cmd команду Stella NGC.exe REGISTER. Откроется всплывающее окно, показанное на рисунке 2.1, для обновления лицензии на программное обеспечение.

# <span id="page-8-0"></span>Глава 3 Процедура инсталляции

В этой главе описывается процедура инсталляции приложения StellaNGC-HIL для случая, когда никаких предыдущих версий не установлено. Если вам необходимо обновить приложение, обратитесь к следующей главе.

#### <span id="page-8-1"></span>3.1 Установка компонентов

Ниже приведены различные компоненты, которые будут установлены инсталлятором StellaNGC. Вы можете перейти к разделу 3.2 за описанием процедуры инсталляции.

- Применение StellaNGC-HIL
- Пользовательские зависимости
- Программное обеспечение сторонних разработчиков

Каждая из этих частей необходима для правильной работы приложения. Если один из элементов отсутствует, поведение StellaNGC-HIL может стать описанных ниже непредсказуемым.

#### <span id="page-8-2"></span>3.1.1 Приложение StellaNGC-HIL

Приложение StellaNGC-HIL является ядром приложения. После инсталляции каталог установки должна выглядеть, как показано на рисунке 3.1.

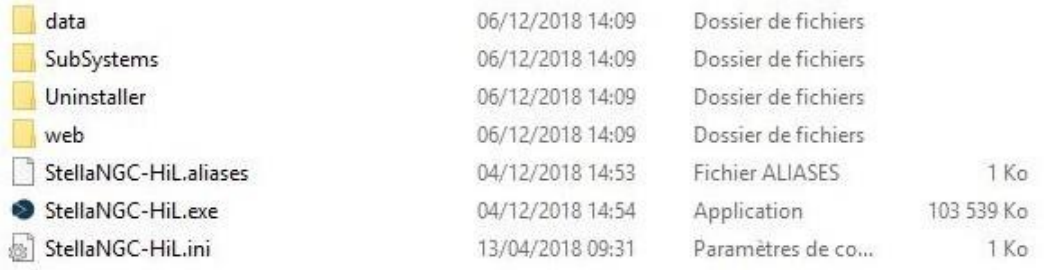

#### <span id="page-8-3"></span>Рисунок 3.1: Каталог установки

<span id="page-8-4"></span>Ниже приведено краткое описание каждой папки:

- data: Содержит файлы поддержки, в том числе двоичные файлы, библиотеки и файлы конфигурации
- SubSystems: Содержит библиотеки моделей IMU и ГНСС и исполняемые файлы.
- Uninstaller: Содержит файлы для деинсталляции приложения
- web: Содержит элементы, необходимые для отображения карт StellaNGC
- StellaNGC\_HIL.exe (+ .ini и .aliases): Файл приложения и файлы поддержки StellaNGC

### <span id="page-9-0"></span>3.1.2 Пользовательские зависимости

 $10$ 

Пользовательские зависимости (User Dependencies) содержат такую информацию, как пользовательские сценарии, конфигурации моделей GNSS или траекторий. Они находятся в папке:

C:\Users\Public\Documents\<Имя папки>

где <Имя папки> - имя каталога приложения StellaNGC-HIL, описанной в разделе 3.1.1. Важно отметить, что путь к папке всегда должен быть таким, и изменять его не рекомендуется.

Важно НЕ изменять это соглашение об именах, потому что в противном случае приложение StellaNGC-HIL не сможет найти эти ресурсы. Папка, содержащая StellaNGC-HIL.exe, должна ВСЕГДА иметь то же имя, что и папка пользовательских зависимостей, и наоборот

#### <span id="page-9-1"></span>3.1.3 Программное обеспечение сторонних разработчиков

Программное обеспечение сторонних разработчиков - это ресурсы, необходимые для приложения StellaNGC-HIL, которые не упакованы в инсталлятор LabVIEW. Это следующие ресурсы:

- Инсталлятор .NET Framework: Необходимая среда для правильной работы приложения (версия 4.7).
- NI-USRP  $16.1$ : Драйвера модулей USRP, не включенные в пакет LabVIEW.

Примечание: Некоторые базовые драйверы USRP являются частью пакета установки и должны быть инсталлированы, даже если целевое устройство USRP не используется.

Если эти программы уже установлены на вашем компьютере, они не будут установлены снова.

#### <span id="page-9-2"></span>3.2 Как инсталлировать StellaNGC

Выполните следующие шаги, чтобы выполнить инсталляцию StellaNGC-HIL:

1. Запустите исполняемый файл инсталлятора с правами администратора, чтобы начать инсталляцию. К файлу ".exe" должны прилагаться два файла .bin, названные аналогично файлу ". ехе" с суффиксами -1 и -2, как показано на рисунке 3.2.

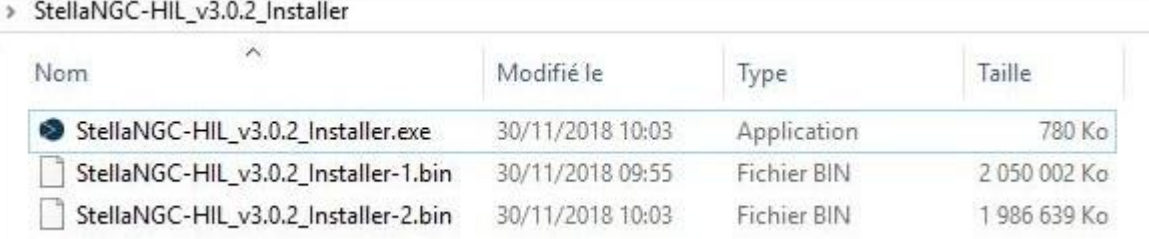

#### <span id="page-9-3"></span>Рисунок 3.2: Файлы установки

<span id="page-9-4"></span>2. Выберите предпочтительный язык в мастере инсталляции. Этот язык НЕ изменит язык приложения StellaNGC-HIL, а только язык инсталлятора. Затем шелкните по кнопке ОК, чтобы продолжить.

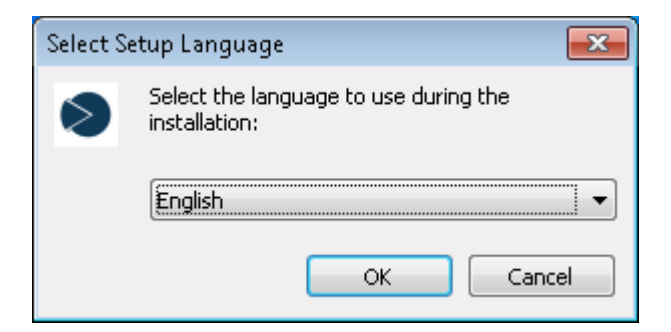

Рисунок 3.3: Выбор языка

<span id="page-10-0"></span>3. Появятся два окна лицензионного соглашения, предлагающие прочитать и принять соглашения для систем М3 и National Instruments

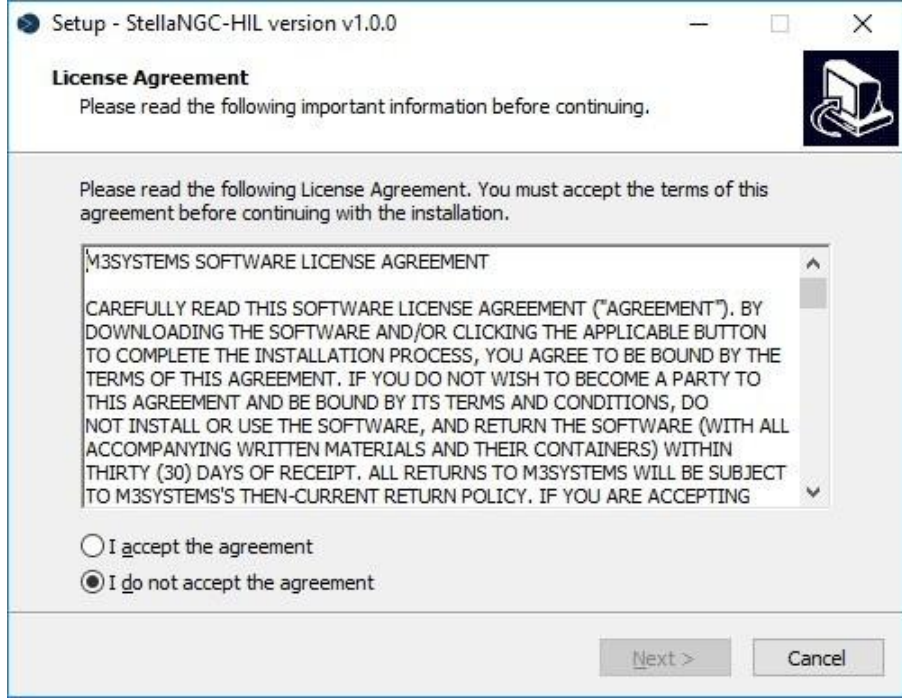

Рисунок 3.4: Пример соглашения M3S

<span id="page-10-1"></span>4. Выберите путь установки приложения StellaNGC-HIL. Путь по умолчанию:

#### C:\Program Files (x86)\M3 SYSTEMS

Имейте в виду, что к любому выбранному вами пути будет добавлена специальная папка "StellaNGC-HIL" для согласования с пользовательскими зависимостями Важно НЕ переименовывать эту папку (названную согласно имени и версии приложения, например, StellaNGC-HIL\_v1.0.0). щелкните по кнопке Next, чтобы продолжить.

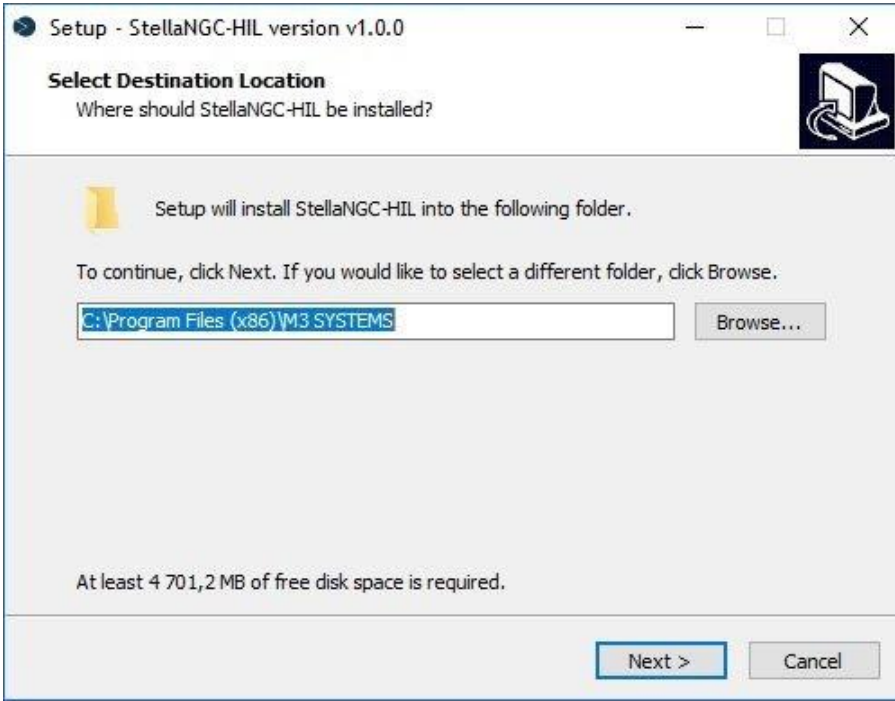

Рисунок 3.5: Настройка каталога установки

<span id="page-11-0"></span>5. Затем отображается сводная страница **Ready to Install**, где вы можете проверить путь установки приложения, основываясь на пути, который вы указали в предыдущем меню. Щелкните по кнопке *Install* , чтобы продолжить, или *Back*, чтобы при необходимости изменить путь установки.

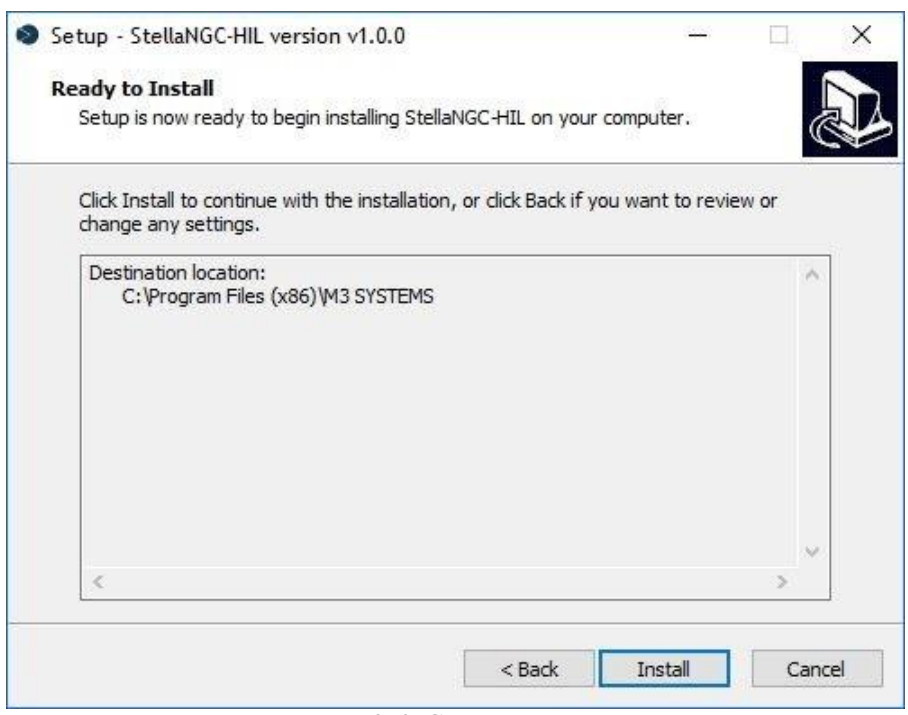

Рисунок 3.6: Сводка установки

<span id="page-11-1"></span>6. Программа инсталляции извлечет все необходимые файлы для установки во временную папку, которая должна быть удалена после завершения установки.

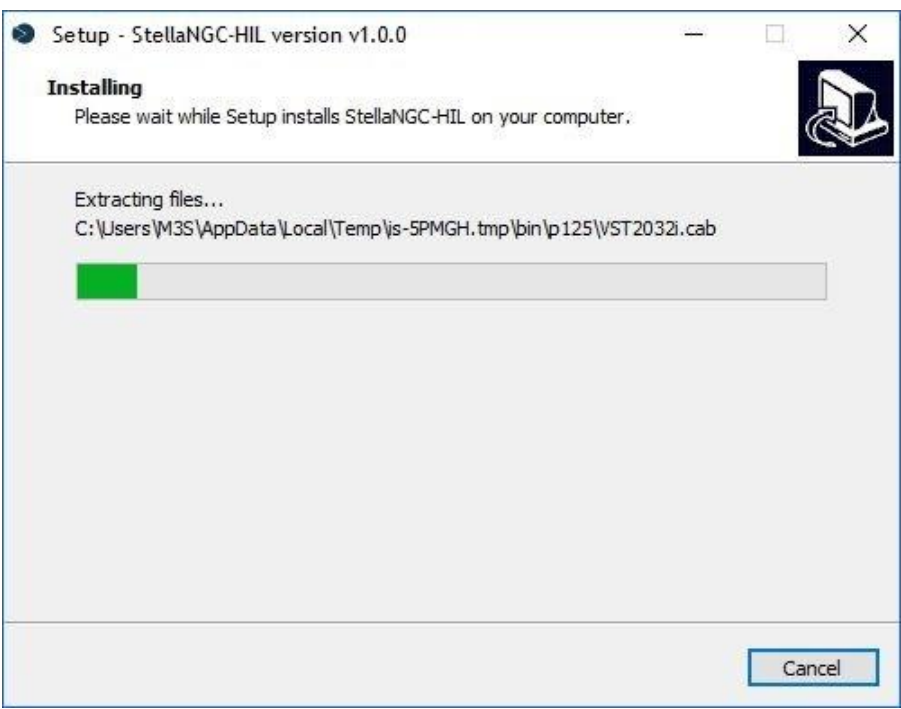

Рисунок 3.7: Извлечение файла установки

<span id="page-12-1"></span>7. Далее будет запущена инсталляция LabVIEW, действий пользователя при этом не требуется (см. [рисунок 3.8\)](#page-12-0).

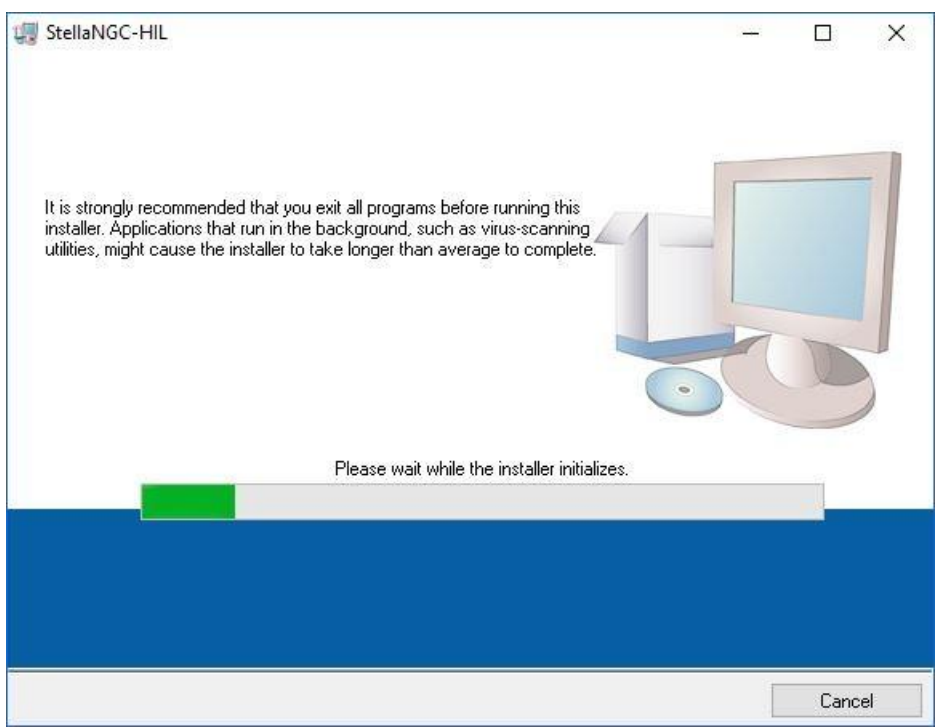

<span id="page-12-0"></span>Рисунок 3.8: Инициализация установки StellaNGC-HIL

<span id="page-12-2"></span>Окно инсталляции продуктов NI должно оставаться видимым при установке LabVIEW, как показано на рисунке [3.9.](#page-13-0)

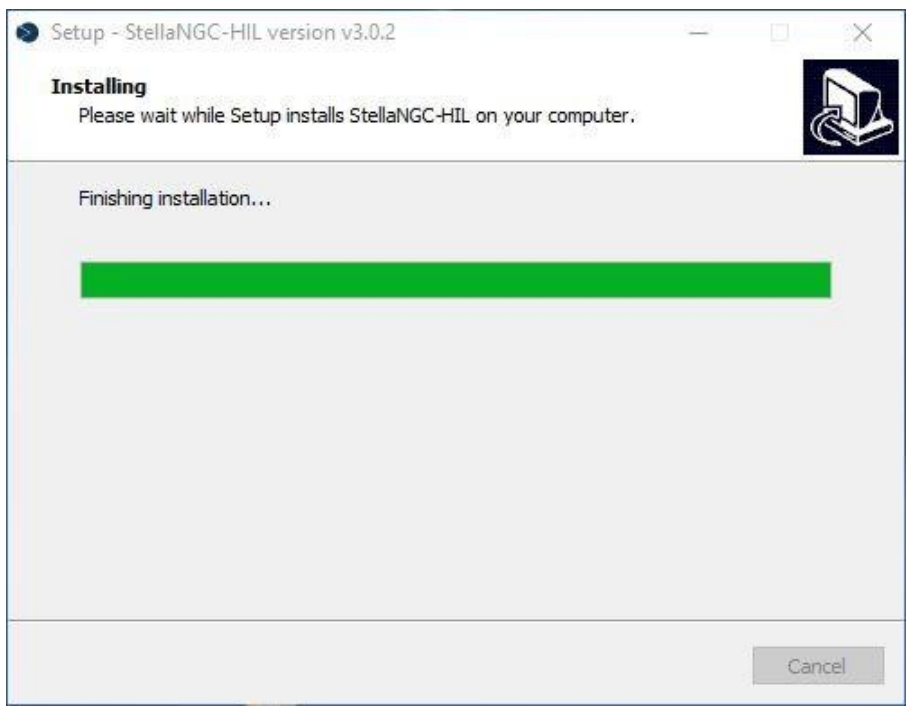

<span id="page-13-0"></span>Рисунок 3.9: Финальный этап инсталляции

<span id="page-13-1"></span>8. Приложение StellaNGC-HIL и все необходимые продукты National Instruments будут установлены. (На это может уйти некоторое время, в зависимости от того, какие продукты NI уже установлены на вашем компьютере).

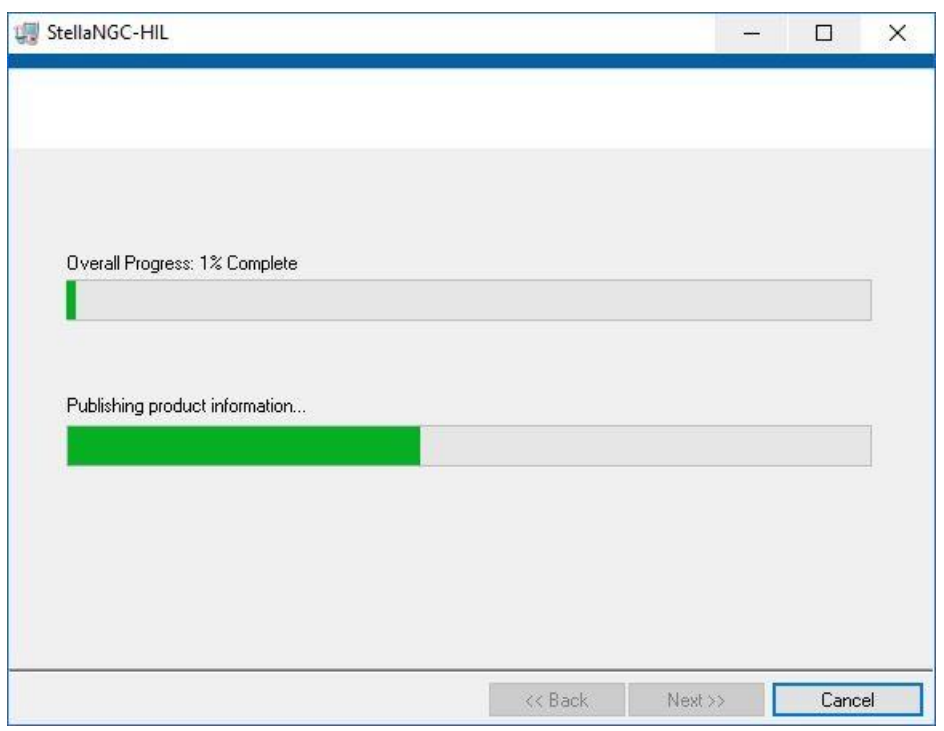

Рисунок 3.10: Процесс установки StellaNGC-HIL

<span id="page-13-2"></span>Некоторые универсальные драйверы USRP являются частью пакета установки и должны быть инсталлированы, даже если целевое устройство USRP не используется.

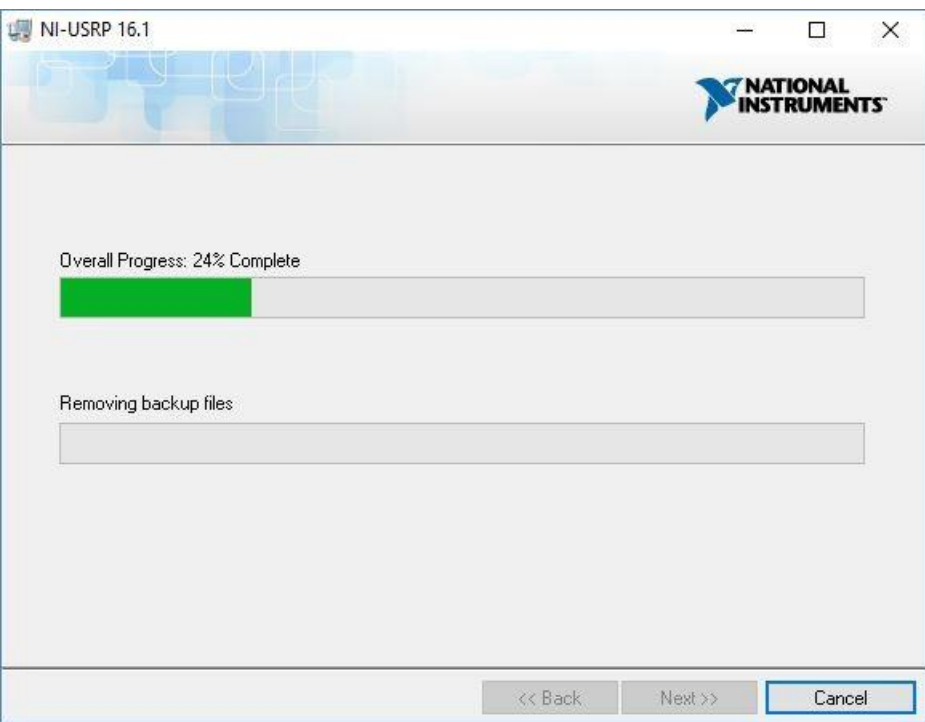

Рисунок 3.11: Инсталляция драйверов NI-USRP

<span id="page-14-0"></span>9. Инсталлятор предложит пользователю перезагрузить компьютер. Вы можете выполнить перезагрузку сейчас или позднее.

<span id="page-14-1"></span>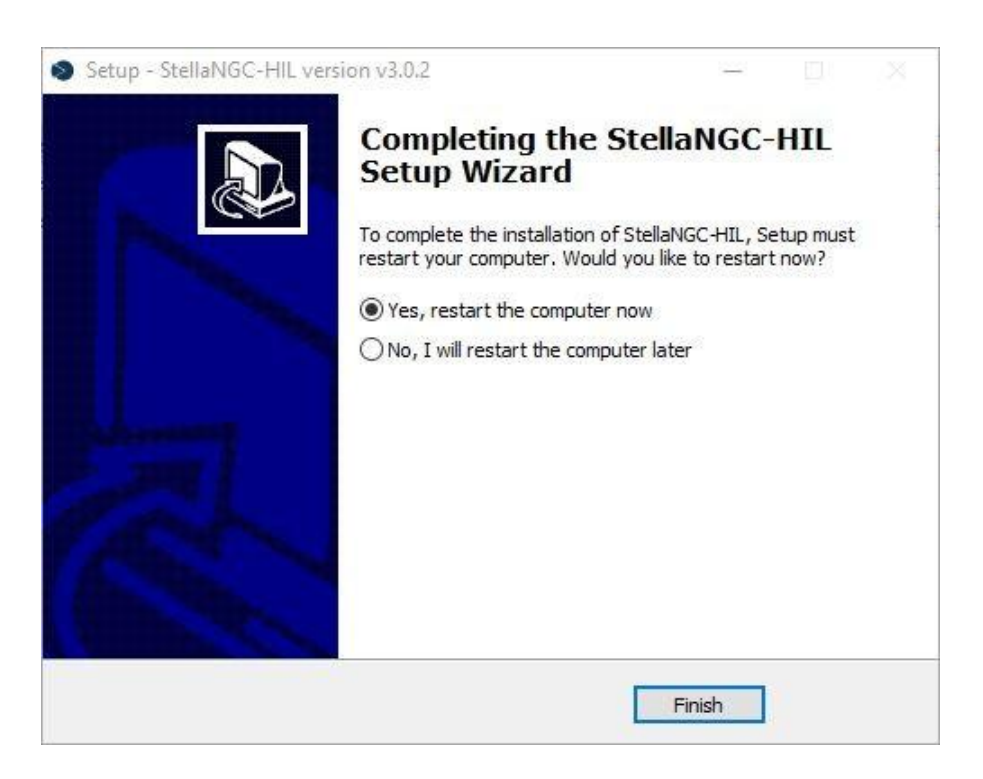

Рисунок 3.12: Предложение перезагрузки

### <span id="page-15-0"></span>Глава 4

### Процедура обновления

В данном разделе описаны различные процедуры обновления. Предварительное требование на вашем компьютере должно быть уже установлено программное обеспечение StellaNGC-HIL. Поддерживаются следующие обновления:

- Установка патчей для зависимостей
- Установка патчей для приложения

### <span id="page-15-1"></span>4.1 Установка патчей для зависимостей

Перед выполнением этой операции на вашем компьютере должна быть установлена полная версия StellaNGC-HIL.

Назначение инсталляции патчей для зависимостей Stella - обновить пользовательские и системные зависимости, расположенные в каталоге приложения (см. раздел [3.1.2\)](#page-9-0). Установка патчей возможна без деинсталляции или удаления любых уже созданных сценариев.

Процедура описана ниже:

1. Получив патч для зависимостей Stella, у вас должен быть инсталлятор и связанные с ним файлы, как показано на рисунке [4.1.](#page-15-2)

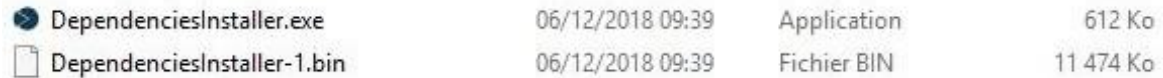

<span id="page-15-2"></span>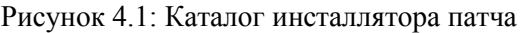

- <span id="page-15-3"></span>2. Запустите DependenciesInstaller.exe с правами администратора.
- 3. Выберите предпочтительный язык инсталляции.
- <span id="page-15-4"></span>4. Инсталлятор готов. Щелкните по кнопке *Install* для продолжения или *Cancel* для отмены.

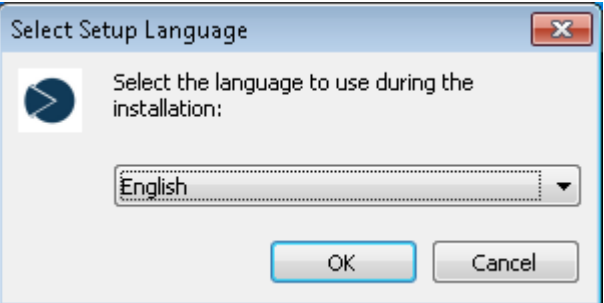

Рисунок 4.2: Выбор языка

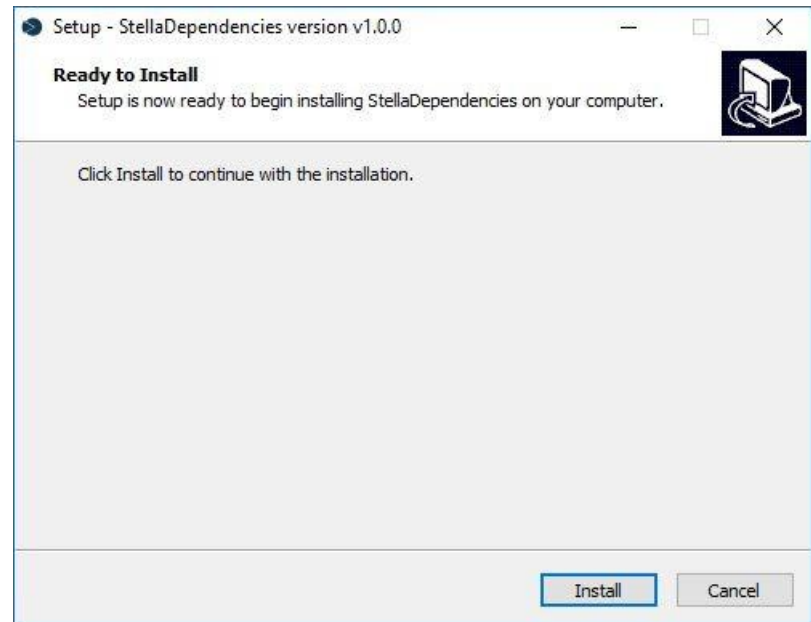

Рисунок 4.3: Патч готов к инсталляции

<span id="page-16-0"></span>5. Инсталлятор извлечет и установит файлы.

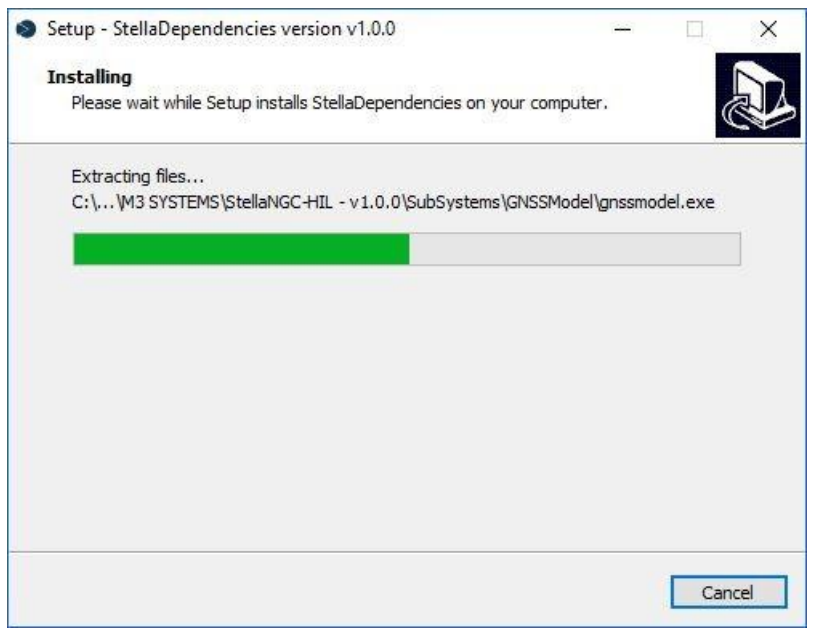

Рисунок 4.4: Процесс инсталляции патча

<span id="page-16-1"></span>6. Инсталлятор завершил обновлять зависимости. Щелкните по кнопке *Finish*.

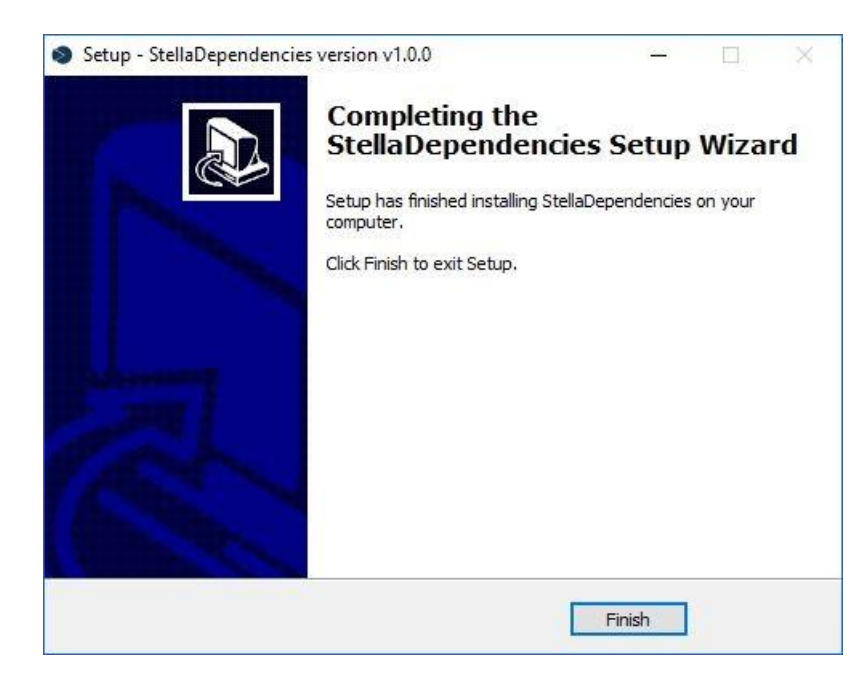

Рисунок 4.5: Инсталляция патчей завершена

#### <span id="page-17-1"></span><span id="page-17-0"></span>4.2 Установка патчей для приложения

Цель установки патча для приложения - внесение корректировок в установленную версию без увеличения номера версии и без потери данных пользователя. Перед выполнением этой операции на вашем компьютере должна быть установлена полная версия StellaNGC-HIL. Процедура описана ниже:

1. Для применения полного патча у вас должен быть такой же инсталлятор, как используемый для полной установки (см. рисунок 3.2) Запустите файл ".exe" с правами администратора.

2. Инсталлятор автоматически обнаружит версию, ранее установленную на вашем компьютере. Просто нажмите "Install" для установки корректировочного файла.

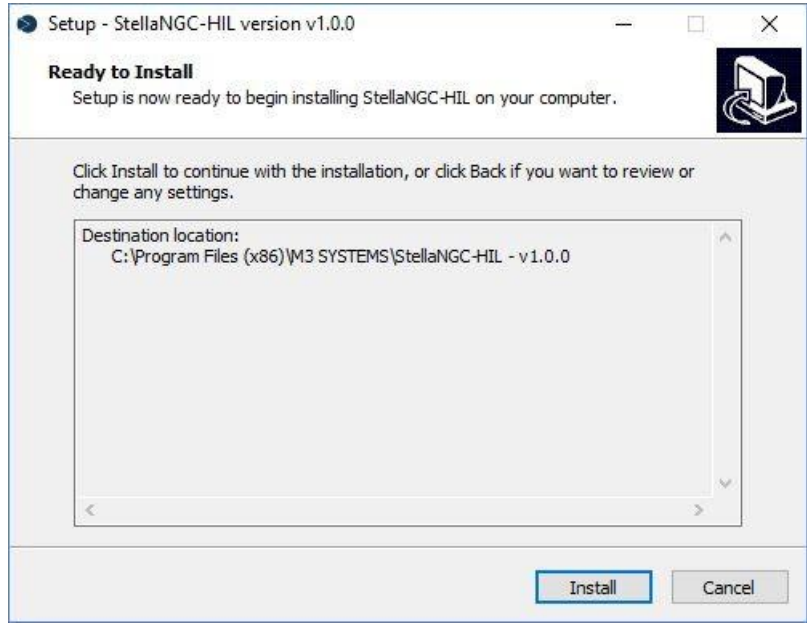

Рисунок 4.6: Готовность к инсталляции патча

<span id="page-17-2"></span>3. Оставшиеся действия по инсталляции приведены в п. 4 раздела 3.2

# <span id="page-18-0"></span>Глава 5 Процедура деинсталляции

В этой главе описана процедура деинсталляции StellaNGC-HIL. Необходимым условием для деинсталляции приложения является наличие программного обеспечения в вашей системе.

*Важно*: Для полного удаления установленных элементов деинсталляцию необходимо выполнить из меню Установка и удаление программ (см. рисунок [5.1\)](#page-18-1). Необходимо соблюдать следующий порядок:

- 1. Удалите StellaDependencies
- 2. Удалите инсталлятор StellaNGC-HIL (т.е. инсталлятор StellaNGC-HIL).

При удалении этого элемента сначала удаляется приложение StellaNGC-HIL, а затем сам инсталлятор вместе с установочным каталогом.

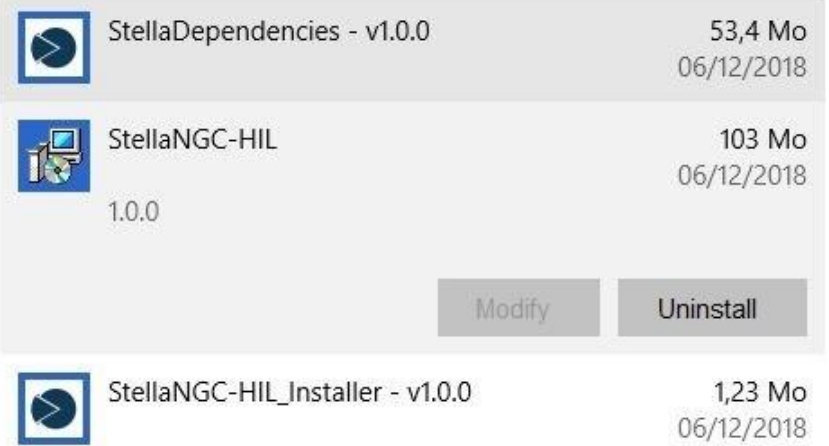

<span id="page-18-2"></span><span id="page-18-1"></span>Рисунок 5.1: Деинсталляция StellaNGC из меню Установка и удаление программ

# <span id="page-19-0"></span>Глава 6 Модуль PCIe-MXIe для установки USRP-RIO

В этой главе описывается установка USRP-RIO на персональный компьютер (ПК) с картой PCIe-MXIe.

Чтобы подключить USRP-RIO к ПК, должен быть установлен модуль MXIe-PCIe, а переключатели совместимости BIOS на модуле должны находиться в положении OFF, как описано в п. [6.1.](#page-19-1) Обратите внимание, что USRP-RIO должен быть включен до включения ПК.

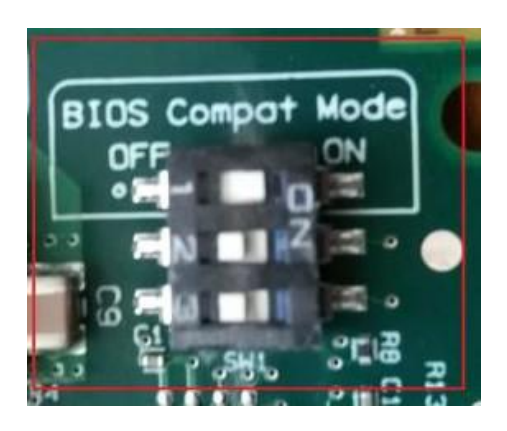

Рисунок 6.1: Карта PCIe-MXIe - Переключатели совместимости DIOS

<span id="page-19-2"></span>При этом ПК должен обнаружить USRP RIO (можно использовать NI MAX, чтобы убедиться, что он обнаружен). Если USRP-RIO не обнаружен, выполните следующие действия:

- <span id="page-19-1"></span>• BIOS должна быть сконфигурирована путем инсталляции программного обеспечения NI MXI-Express BIOS Compatibility v1.5, которое можно скачать по следующей ссылке: [http://download.ni.com/support/softlib/PXI/MXIe%20Compatibility%20Software/](http://download.ni.com/support/softlib/PXI/MXIe%20Compatibility%20Software/1.5.0/readme.html) 1.5.0/readme.html
- Выключите питание ПК
- Переведите переключатели совместимости с BIOS положение ON
- Включите ПК

## <span id="page-20-0"></span>Список рисунков

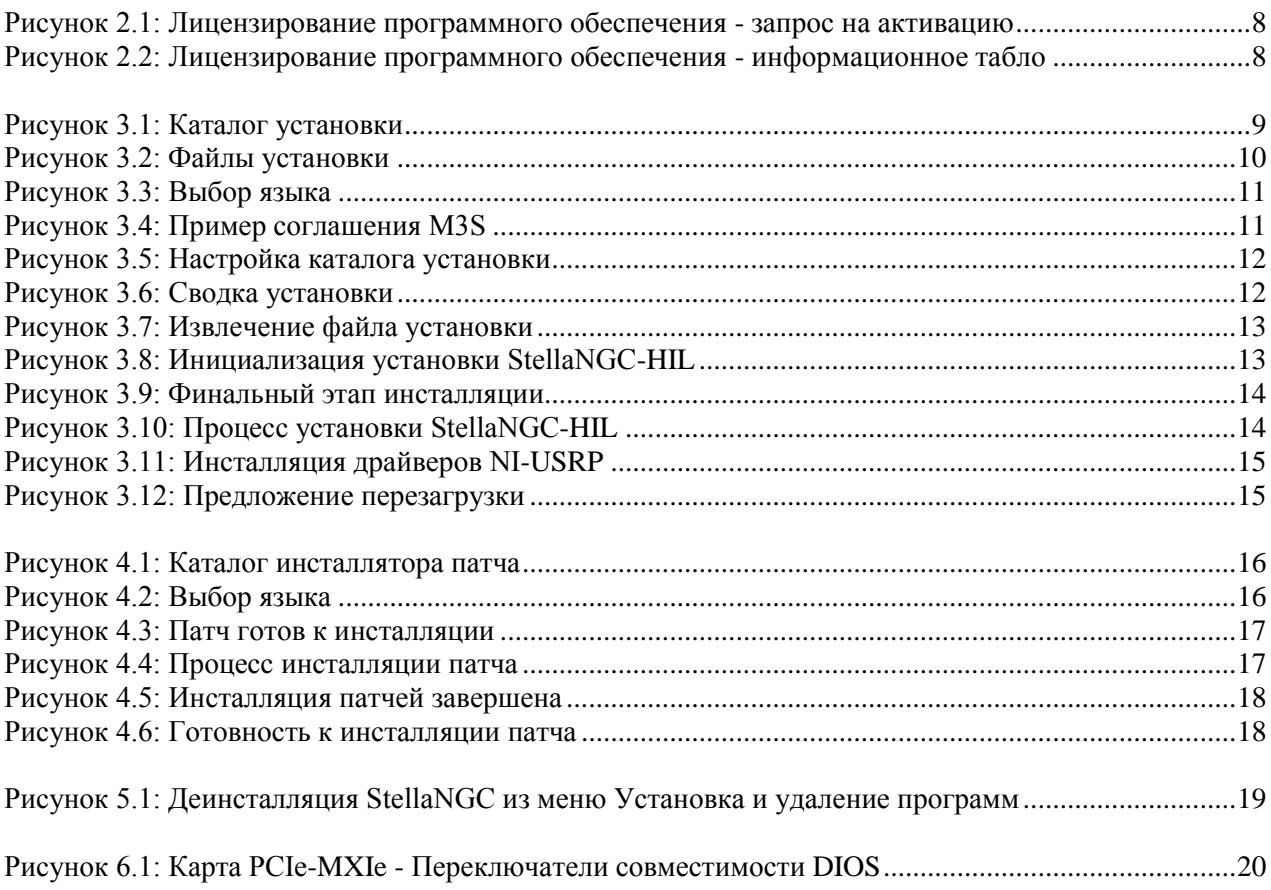

## <span id="page-20-1"></span>Список таблиц

Таблица 2.1: Оборудование, поддерживаемое [StellaNGC.........................................................................7](#page-6-4)